**Version 9**

# *User Manual BePunctual Classroom Station*

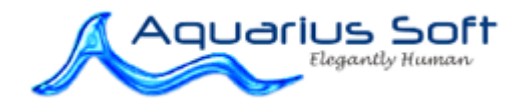

#### Table of Content  $\overline{1}$

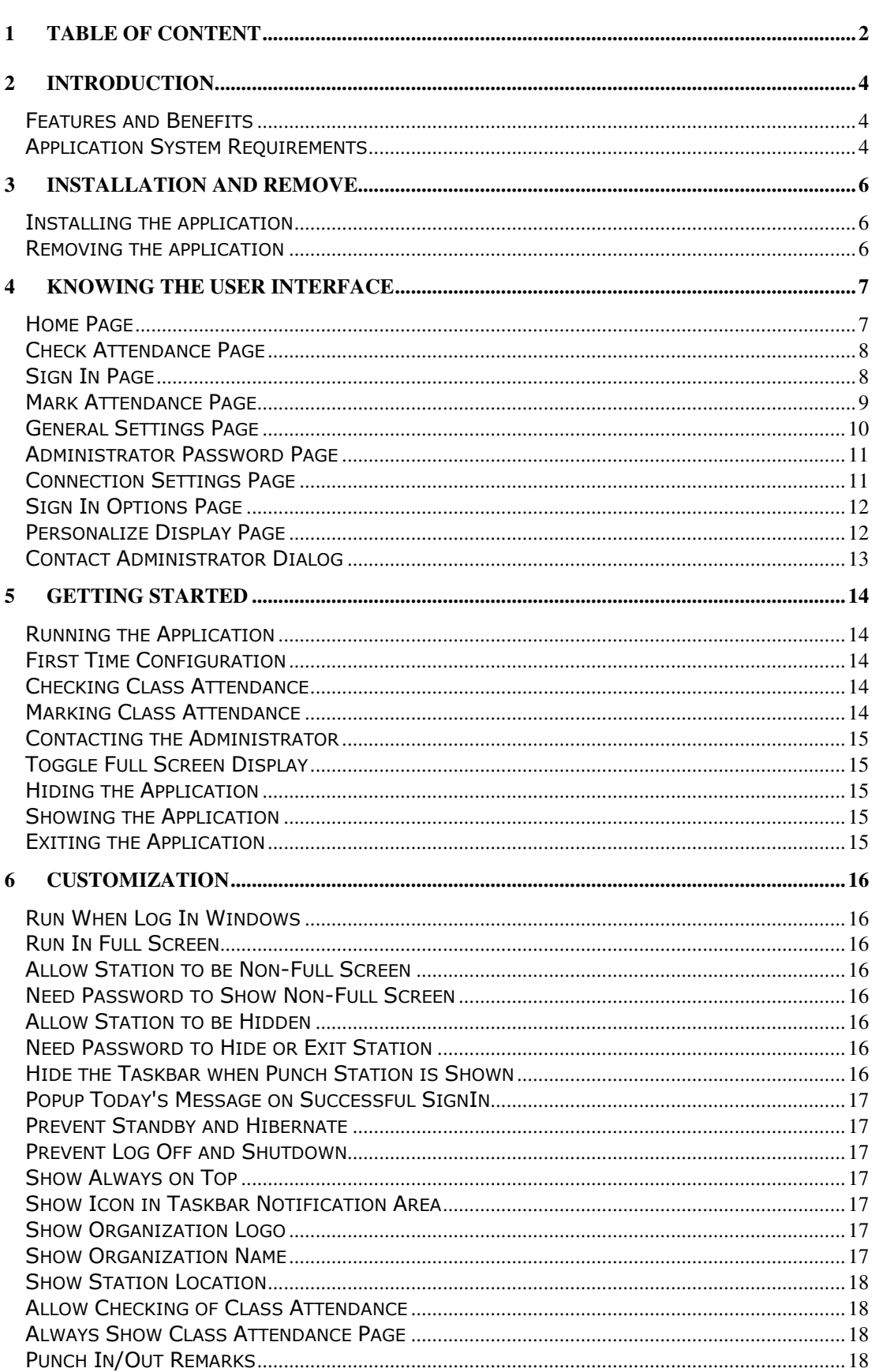

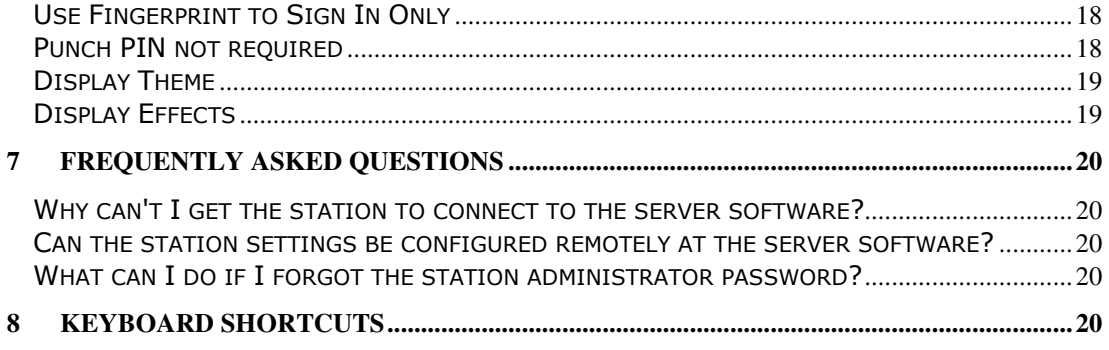

# 2 Introduction

Aquarius Soft BePunctual Classroom Station is one part of the BePunctual PC time and attendance solution. The main purpose of the software is to allow staffs to mark class attendance.

Once it is connected to the BePunctual Server software, it can be use to perform the following tasks:

- Check class attendance
- Mark class attendance
- Contact the administrator using the build in instant messaging function

It supports BePunctual Biometric Fingerprint Scanner for fingerprint sign in/out of the staffs.

### Features and Benefits

#### Easy to Setup

It takes less than 1 minute to install the of the software...and another few minutes more to configure it and the software is ready for your staffs to sign in/out and mark their class attendance.

#### Easy to Use

Your staffs will be able to sign in/out instantly either using their fingerprint or Punch ID/PIN and mark the class attendance.

#### Instantly Check Who's Not In/In/Out Today

Every staff can check who's present/absent today on the classroom station software.

#### Standalone or networked Classroom Station

You can install the Classroom Station on the same computer as the Server software or on other computers in the network.

#### Virtually Unlimited Classroom Stations

You can install as many classroom stations as you need, one in each classroom.

#### Remotely Configurable

For your convenience, the Classroom Station can be configured remotely at the BePunctual Server software running on another computer in the network.

#### Customizable User Interface

You can select the color theme of the software and set it to display your school logo and name.

#### Application System Requirements

#### Hardware Requirements

- Computer that can run Windows 7, Vista, XP or 2000 smoothly.
- 1 GB of RAM or higher recommended.
- Super VGA (800 x 600) or higher-resolution video adapter and monitor
- 10 MB of hard disk space for punch station software.
- Network adapter to access your local network if the Server software and punch station software are run on separate computers.
- (Optional) BePunctual Biometric Fingerprint Scanner for fast staff sign in/out
- (Optional) Touch screen monitor for Classroom Station software for staff to input their punch ID and PIN

# 3 Installation and Remove

### Installing the application

Prior to installing the Classroom Station, please ensure the following:

- **BePunctual Server** is installed and running in another computer on the network. Take down the server software connection settings on its Punch Station page.
- Log into Windows with an administrator account.

After downloading the application setup file **BePunctualClass.EXE**, double click on the file to run the setup program that will guide you through a simple installation process.

### Removing the application

To remove the software from the computer:

- Exit the software
- Log off Windows
- Log in Windows with an administrator account
- Open Control Panel > Add and Remove Programs
- Select Aquarius Soft BePunctual Classroom Station and click Change/Remove

Follow the instruction to remove the program. If a password is set for the software, you will need to enter the software password in order to uninstall the software.

Do give us your invaluable feedback and suggestion on how we can improve the software to work for you. Feedback Now.

# 4 Knowing the User Interface

### Home Page

When the Classroom Station is run, the Home Page will be displayed showing server connection status.

Once connected, the Check Attendance Page will be displayed.

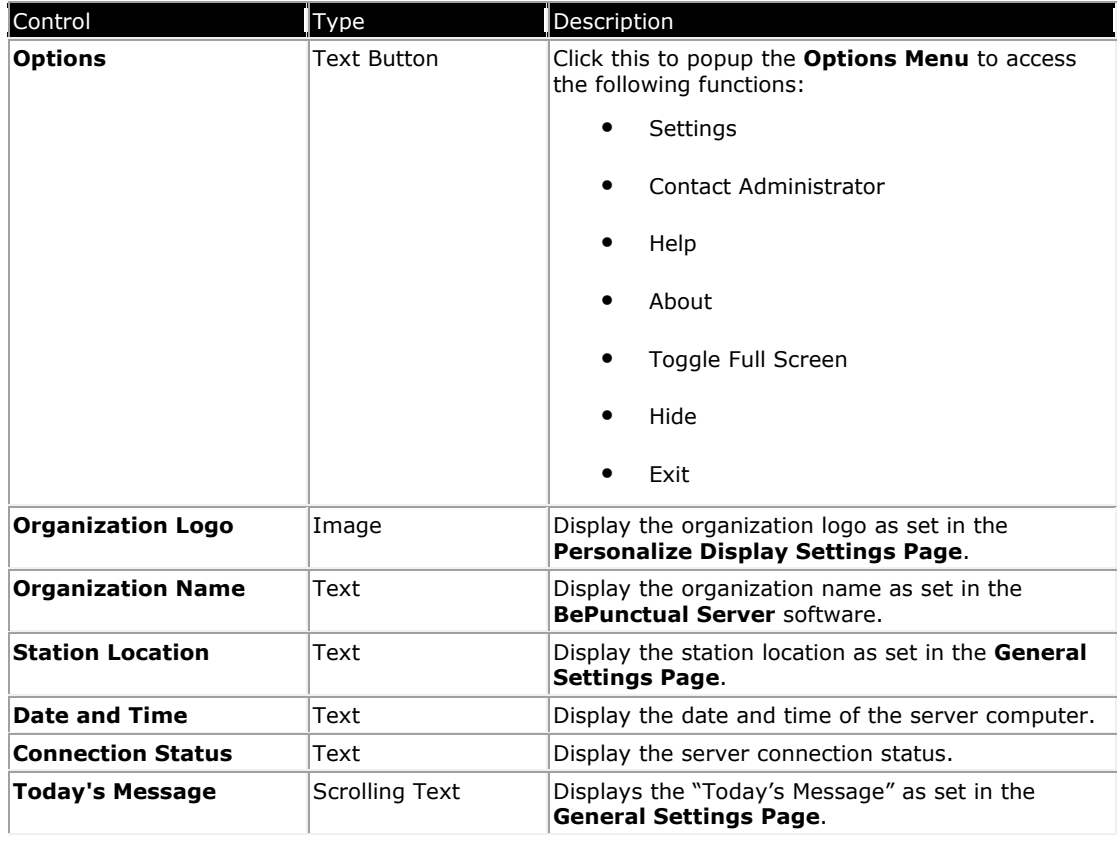

Other then the **Connection Status Text**, all the above controls is available in the other pages.

### Check Attendance Page

On successful connecting to the server software, this page will be displayed to allow checking of class attendance.

This page can also be accessed via the Check Attendance text button in the Sign In Page.

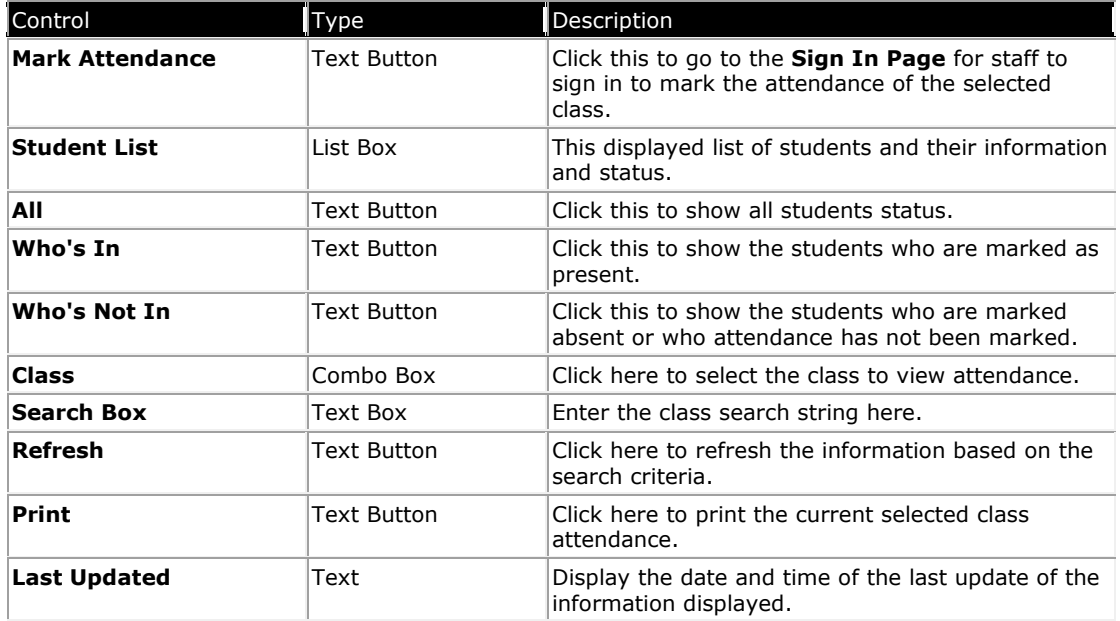

### Sign In Page

This page is for staff to enter their punch PIN to sign into the system to mark the attendance of the selected class. If the fingerprint scanner is installed, a staff can sign in using their fingerprint.

It is displayed when the Classroom Station is connected to the server software and when the staff clicks on the Mark Attendance in the Check Attendance Page.

After sign in, the selected class attendance will be displayed in the Mark Class Attendance Page.

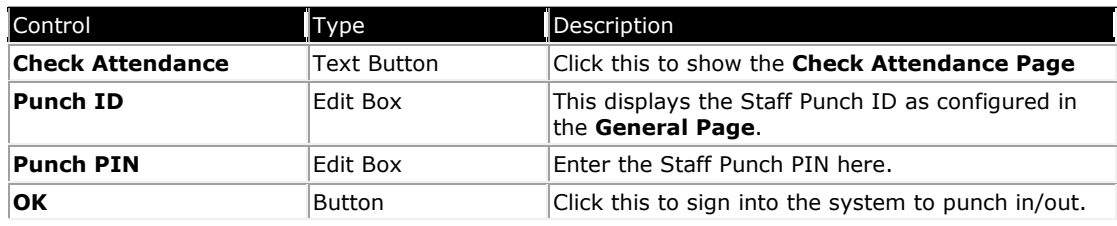

### Mark Attendance Page

After signing in, the staff will see the Mark Attendance Page for he/she to mark the class attendance, set student temperature and remarks.

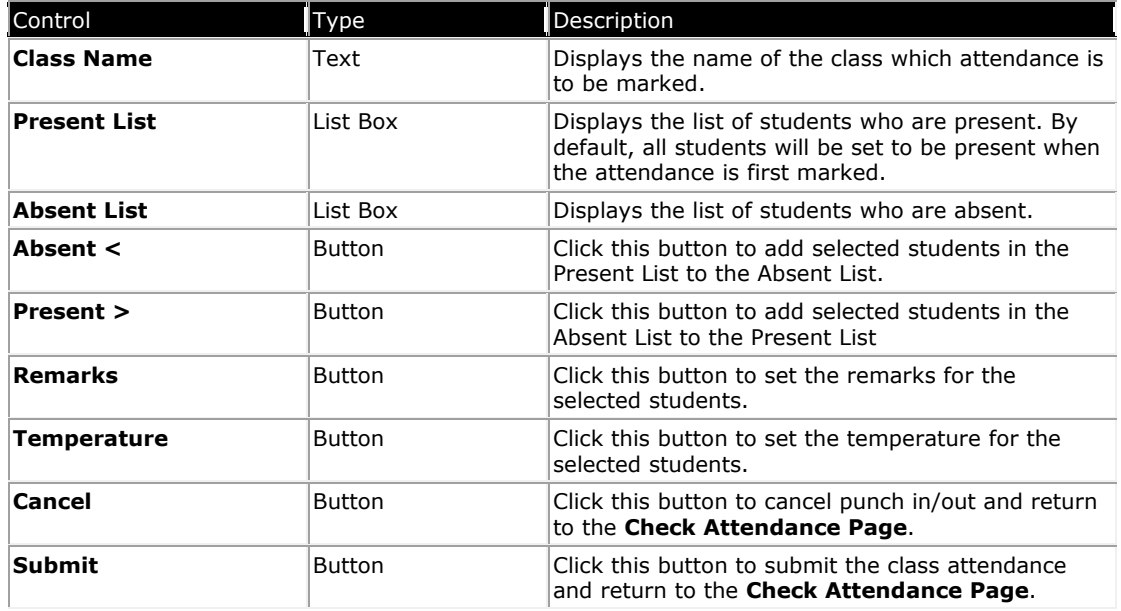

# General Settings Page

This page lets you configure the general settings of the software.

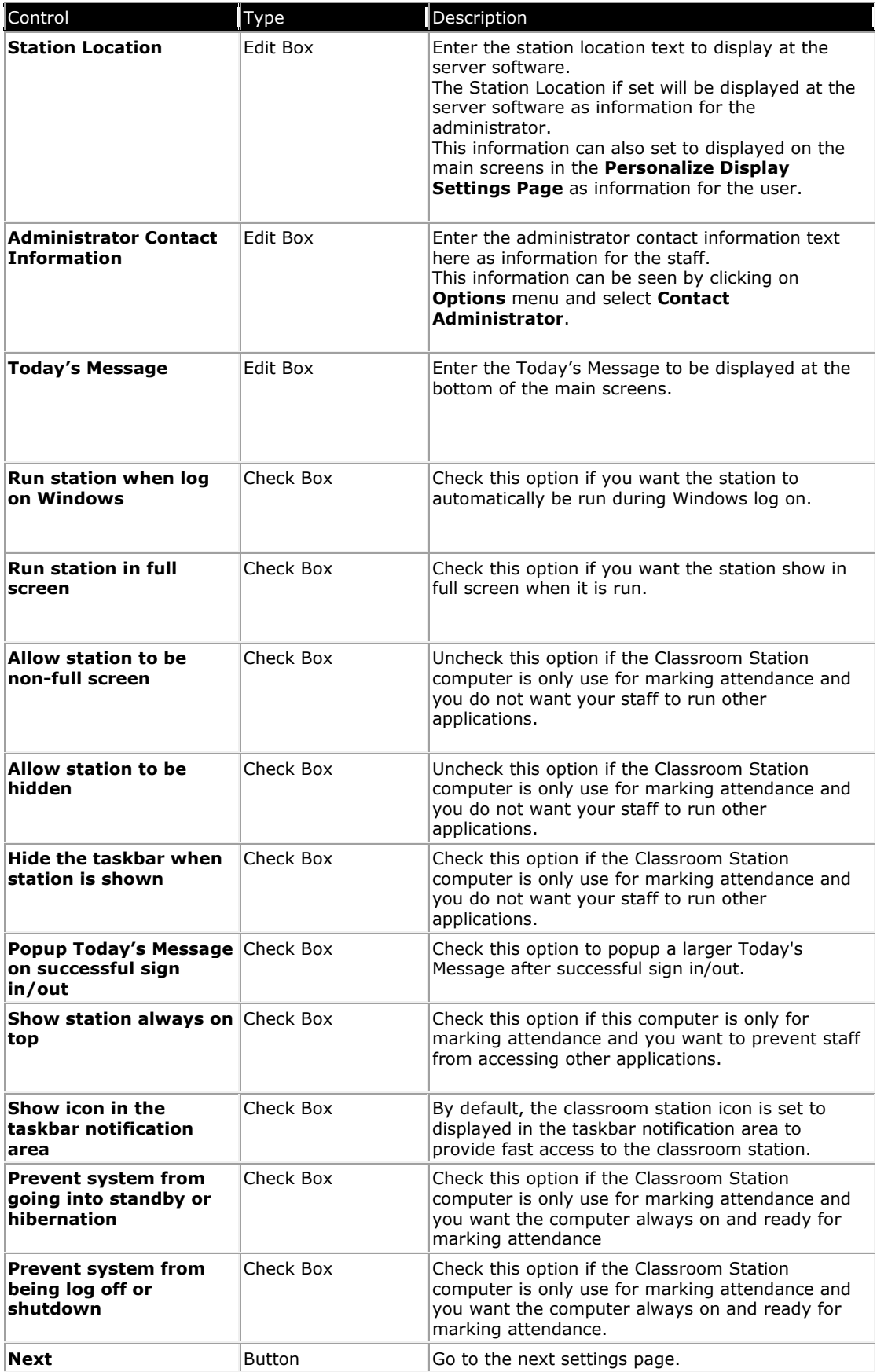

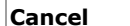

 $B$ utton  $C$ ancel the changes made.

#### Administrator Password Page

This page allows you to set an administrator password for the software.

With the password set, the password will have to be supplied in order to change the software settings.

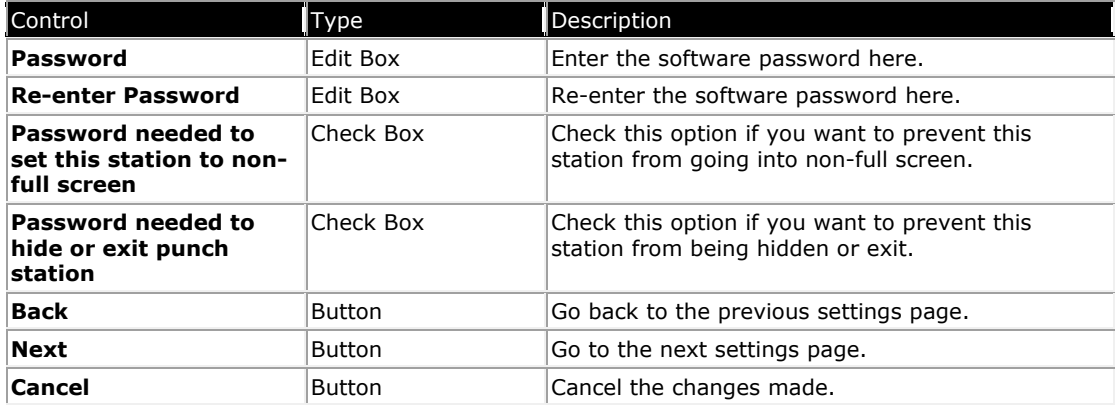

#### Connection Settings Page

This page lets you enter the information required for the software to connect to the BePunctual Server software.

The required settings are displayed in the BePunctual Server software's Punch Station Page.

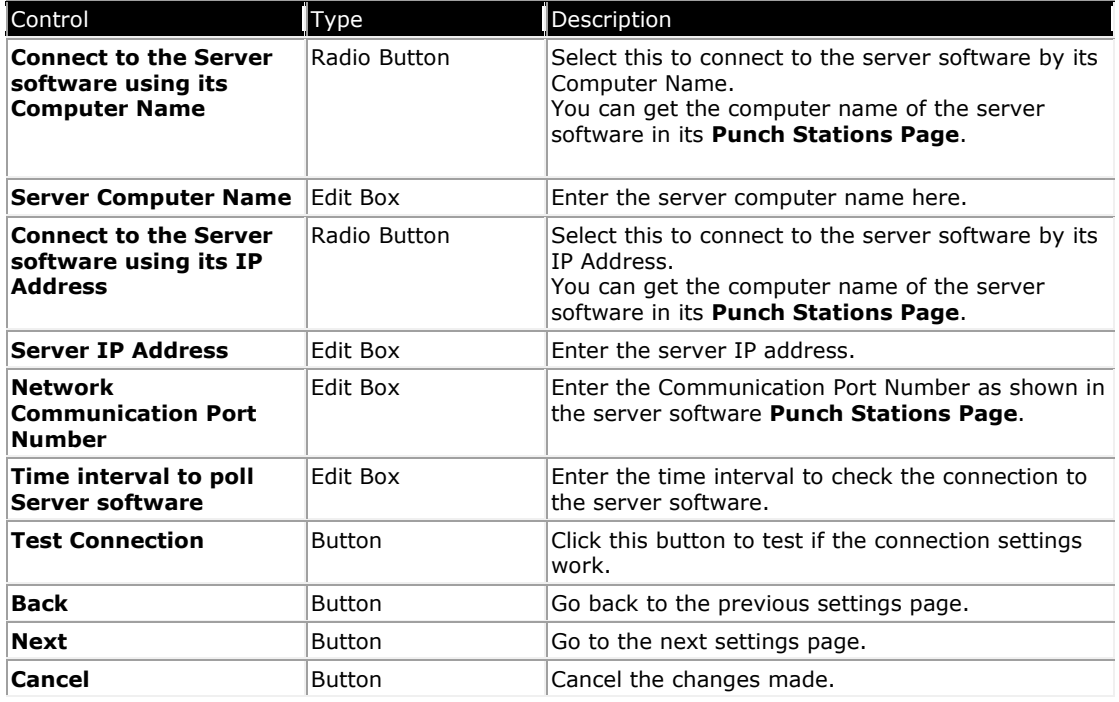

# Sign In Options Page

This page lets you configure the staff's sign in options.

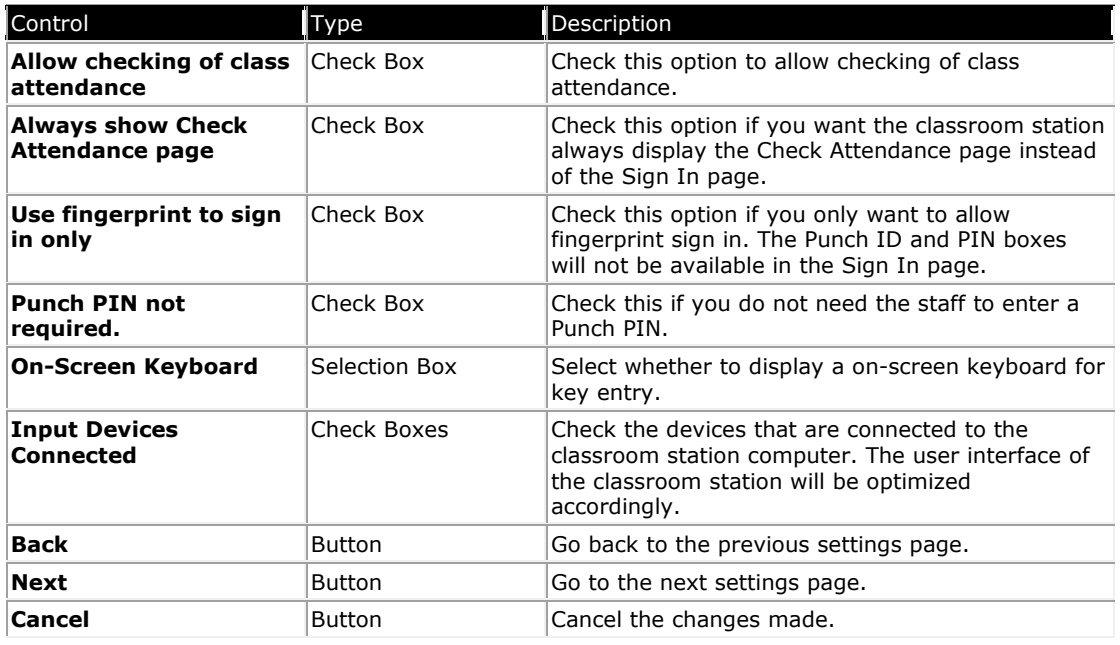

### Personalize Display Page

This page lets you configure the look of the software to your corporate image.

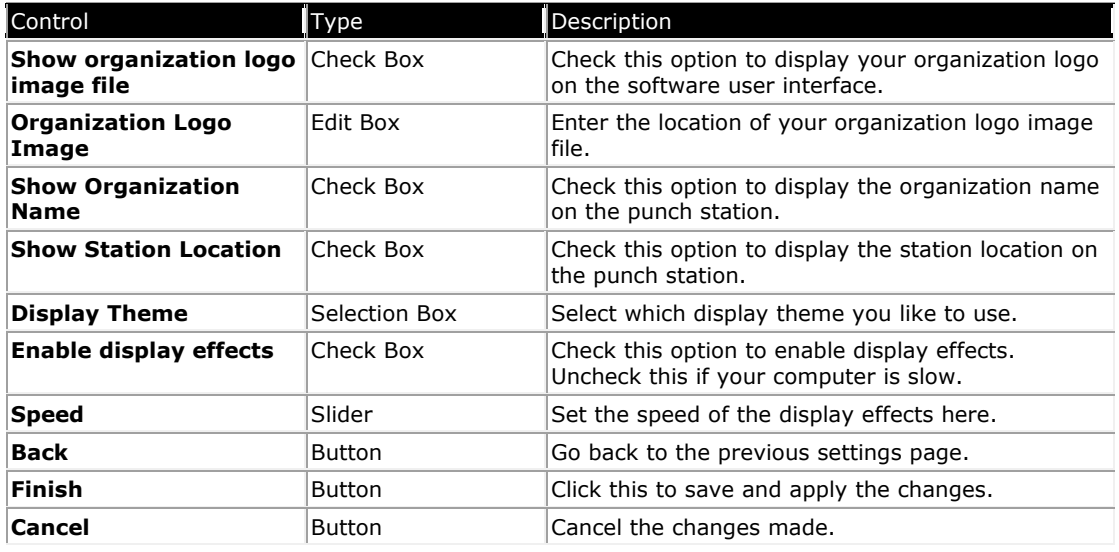

# Contact Administrator Dialog

This dialog lets the staff to chat with the administrator directly.

#### It is access from Options -> Contact Administrator

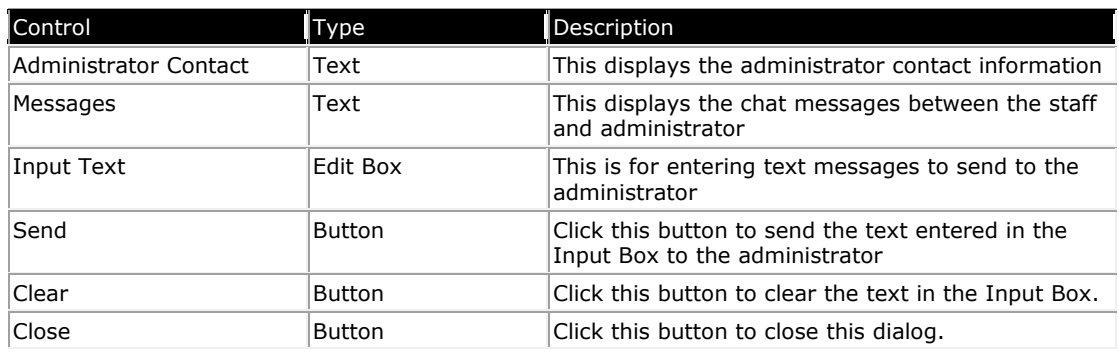

# 5 Getting Started

#### Running the Application

By default, the software is configured to run in full-screen on Windows log on. It can be accessed via

its icon in the taskbar tray area. You can also run the software by clicking on the application shortcut  $\mathbf{a}$  at the following place:

Windows Start Menu -> Programs -> Aquarius Soft -> BePunctual Classroom Station

# First Time Configuration

When you first run the software, it will guide you through a simple configuration process.

Minimally, the connection settings have to be configured correctly in the **Connection Settings Page** so that the software can connect to the **BePunctual Server** software to perform punching in/out.

Enter the server's Computer Name or IP Address and press the Test Connection button to ensure that the software can connect to the server software.

You can get the server's Computer Name and IP Address in the server software's Punch Stations page.

### Checking Class Attendance

Once the station is connected to the server software, the staff can view class attendance.

To view a class attendance:

- Run and show the software.
- Click Check Attendance in the Sign In Page to show the Check Attendance Page
- Select the class to check via the Class combo box.

#### Marking Class Attendance

Once the Classroom Station can connect to the server software, the staff can mark attendance using the Classroom Station.

To mark a class attendance in:

- Run and show the Classroom Station. The **Check Attendance Page** will be displayed.
- Select the class to mark attendance via the Class combo box.
- Click Mark Attendance.
- The **Sign In Page** will be displayed.
- Enter the Staff Punch ID/PIN and click OK or press ENTER on the keyboard.
- The **Mark Attendance Page** will be displayed with the current class attendance.
- Set student attendance to be present or absent.
- Set student temperature if needed.
- Set student attendance remarks if needed.

• Click Submit to submit the attendance to the Server software.

#### Contacting the Administrator

When the staff needs to contact the administrator at the server computer, he/she can contact the administrator via Options -> Contact Administrator

### Toggle Full Screen Display

You can toggle full screen display of the station via Options -> Toggle Full Screen

You can allow/disallow the station from being shown in non-full screen display mode in the General Settings Page.

Password prompt can be enabled in the Administrator Password Page to prevent staff from showing the station in non-full screen mode.

#### Hiding the Application

You can hide the application via Options -> Hide

You can allow/disallow the application from being hidden in the General Settings Page.

Password prompt can be enabled in the Administrator Password Page to prevent staff from hiding the application.

### Showing the Application

You can show the application when it is hidden by right clicking on its icon in the taskbar notification area and select Restore.

Alternatively, you can double click on its icon in the taskbar notification area.

#### Exiting the Application

You can exit the application via Options -> Exit

Password prompt can be enabled in the **Administrator Password Page** to prevent anyone from exiting the application.

### 6 Customization

#### Run When Log In Windows

By default, the application is set to run when log in Windows.

You can change this option via Options -> Settings -> General Settings -> Run station when log in Windows

#### Run In Full Screen

You can set to have the application always run in full screen. Enable this option if the computer is only use for marking attendance.

You can change this option via Options -> Settings -> General Settings -> Run station in full screen

#### Allow Station to be Non-Full Screen

Uncheck this option if the computer is only use for marking attendance and you do not want others to run other applications.

You can change this option via Options -> Settings -> General Settings -> Allow station to be non-full screen

#### Need Password to Show Non-Full Screen

Check this option if you do not want others to show the application in non-full screen mode.

You can change this option via Options -> Settings -> Administrator Password -> Password needed to set this station to non-full screen

#### Allow Station to be Hidden

Uncheck this option if the computer is only use for marking attendance and you do not want others to run other applications.

You can change this option via Options -> Settings -> General Settings -> Allow station to be hidden

#### Need Password to Hide or Exit Station

Check this option if you do not want others to exit the application.

You can change this option via Options -> Settings -> Administrator Password -> Password needed to hide or exit this station

#### Hide the Taskbar when Punch Station is Shown

Uncheck this option if the computer is only use for marking attendance and you do not want others to run other applications.

You can change this option via Options -> Settings -> General Settings -> Hide the taskbar when station is shown

### Popup Today's Message on Successful SignIn

You can set to popup the today's message when the staff successfully sign in via Options -> Settings -> General Settings -> Popup Today's Message on successful sign in

#### Prevent Standby and Hibernate

Check this option if the computer is only use for marking attendance and you want the computer always on and ready.

When this option is checked and standby or hibernate is activated, the software will turn off the monitor to save power.

You can change this option via Options -> Settings -> General Settings -> Prevent system from going into standby or hibernate

### Prevent Log Off and Shutdown

Check this option if the computer is only use for marking attendance and you want the computer always on and ready.

When this option is checked, to log off or shutdown Windows, the application has to be exited first.

You can change this option via Options -> Settings -> General Settings -> Prevent system from being log off or shutdown

### Show Always on Top

You can set to have the application to show always on top of all other application windows to provide maximum visibility of the application.

Check this option if the computer is only use for marking attendance and you do not want others to run other applications.

You can change this option via Options -> Settings -> General Settings -> Show station always on top

#### Show Icon in Taskbar Notification Area

By default, the application icon is set to displayed in the taskbar notification area to provide fast access to the application.

You can change this option via Options -> Settings -> General Settings -> Show icon in the taskbar notification area

#### Show Organization Logo

You can configure to show your organization logo on the application screen.

You can change this option via Options -> Settings -> Display Settings -> Show organization logo image file

#### Show Organization Name

You can configure to show your organization name on the application screen.

You can change this option via Options -> Settings -> Display Settings -> Show organization name

The organization name is set in the server software.

#### Show Station Location

You can configure to show the station location information on the application screen. This information is also displayed at the server software **Punch Station Page** as an information to the administrator.

You can change the administrator contact information via Options -> Settings -> Display Settings -> Show station location

#### Allow Checking of Class Attendance

You can allow/disallow checking of class attendance on the Class Station software.

You can change the this option via Options -> Settings -> Sign In Options -> Allow checking class attendance

#### Always Show Class Attendance Page

Enable this option if you want the **Check Attendance Page** be the main page that is always shown when the application is run and after marking attendance.

You can change the this option via Options -> Settings -> Sign In Options -> Always show Check Attendance Page

#### Punch In/Out Remarks

You can configure if the staff needs to enter remarks when they punch in/out via Options -> Settings -> Sign In Options -> Punch In/Out Remarks

The options available are:

- Always Staff must enter remarks in order to punch in/out.
- **Optional** Staff has a choice of whether to enter remarks.
- Never Staff do not need to enter remarks.
- When Necessary Staff needs to enter remarks when the staff is late or when the staff knocks off early.

#### Use Fingerprint to Sign In Only

Check this option to only allow using fingerprint to sign in. Punch ID and Punch PIN boxes will be hidden.

This option is configure via Options -> Settings -> Sign In Options -> Use Fingerprint to sign in only

#### Punch PIN not required

Check this option to hide the Punch PIN box so that staff only requires to enter Punch ID to sign in.

This option is configure via Options -> Settings -> Sign In Options -> Punch PIN not required

### Display Theme

10 colorful themes are provided for selection. Chose one to match your corporate image.

You can select the display theme via Options -> Settings -> Display Settings -> Display Theme

# Display Effects

Display transition effects can be enabled and the transition speed can be set according to the speed of the computer. For a slow computer, the display effect should be disabled.

You can enable/disable display effect via Options -> Settings -> Display Settings -> Enable Display Effects

# 7 Frequently Asked Questions

- Why can't I get the station software to connect to the server software?
- Can the station settings be configured remotely at the server software?
- What can I do if I forgot the station administrator password?

#### Why can't I get the station to connect to the server software?

The following are the possible reasons:

- The BePunctual Server software computer is not on.
- The connection settings are not correct. Check the settings on the Punch Station Page of the BePunctual Server software.
- The server software or the punch station software is blocked by a firewall software. Ensure that your firewall software does not block these applications.
- The network communication port number is blocked by a firewall software. Ensure that the port number is opened/allowed in your firewall software.
- The BePunctual Server software is not installed properly. Try reinstall the server software.

#### Can the station settings be configured remotely at the server software?

Yes. You can do that in the server software Punch Station Page by selecting the station to configure and click Properties.

#### What can I do if I forgot the station administrator password?

The administrator can change the punch station password by configuring the station at the Server software.

# 8 Keyboard Shortcuts

Below are the keyboard shortcuts you can use to activate the application functions quickly:

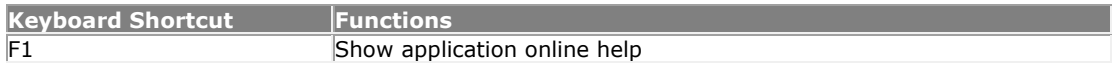

Click here for a complete keyboard shortcut utility that will increase your productivity working on the computer.